# Handleiding DigiPost-Software voor admins

## Publicatied at u m  $/27.10.2023$

 $\prime$ 

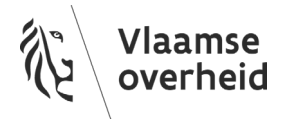

#### INHOUD

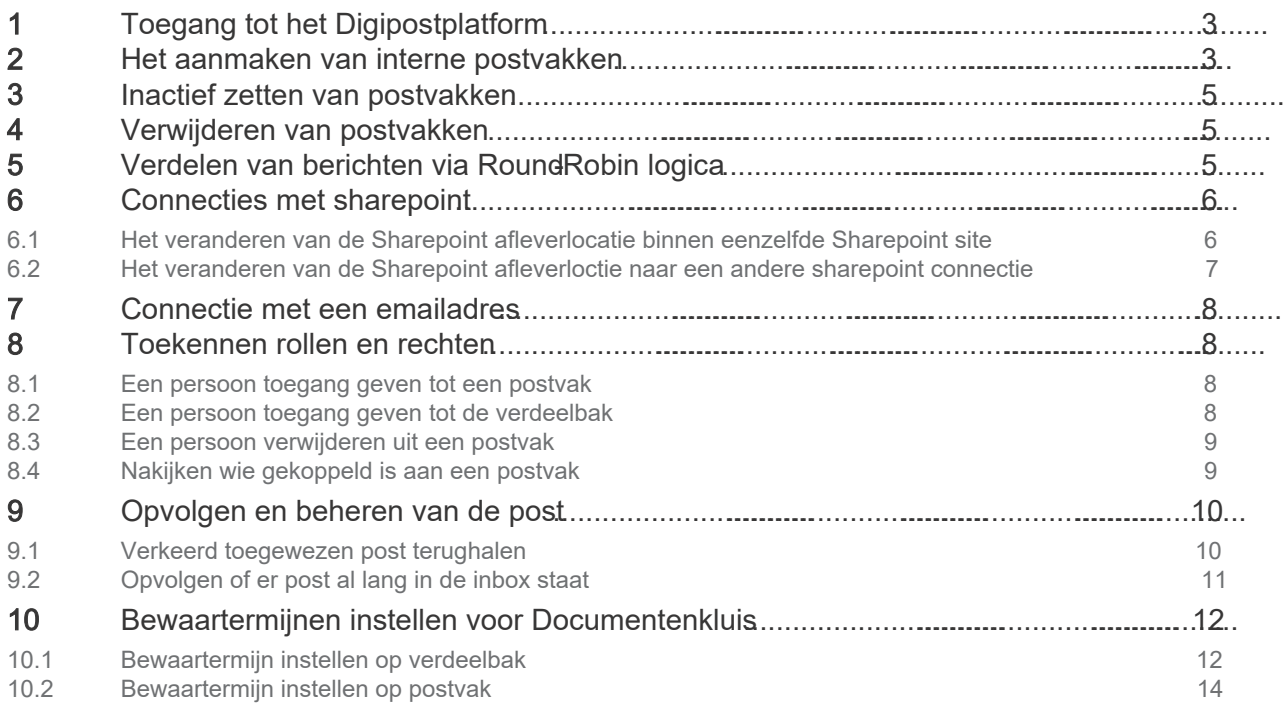

### <span id="page-2-0"></span>1 TOEGANG TOT HET DIGIPOSTPLATFORM

- a. Surf naar digipost.vlaanderen.be
- b. Log in (GID-klanten worden automatisch ingelogd)

### <span id="page-2-1"></span>2 HET AANMAKEN VAN INTERNE POSTVAKKEN

#### 1. Ga naar het digipostplatform

- a. Surf naar digipost.vlaanderen.be
- b. Log in (GID-klanten worden automatisch ingelogd)
- 2. Navigeer naar Configuratie> Platform -> Postvakken

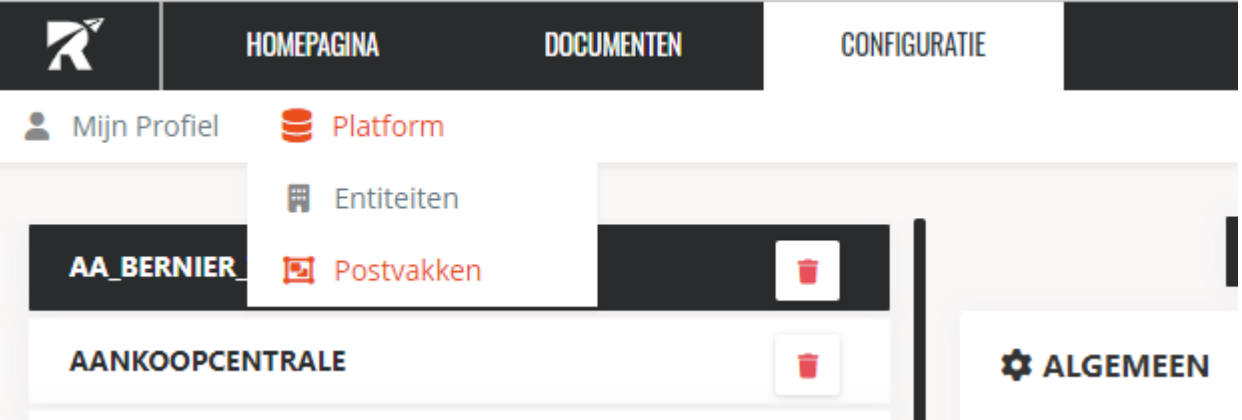

3. Scroll in de linkerkolom naar beneden en druk ophet groene plussymboo

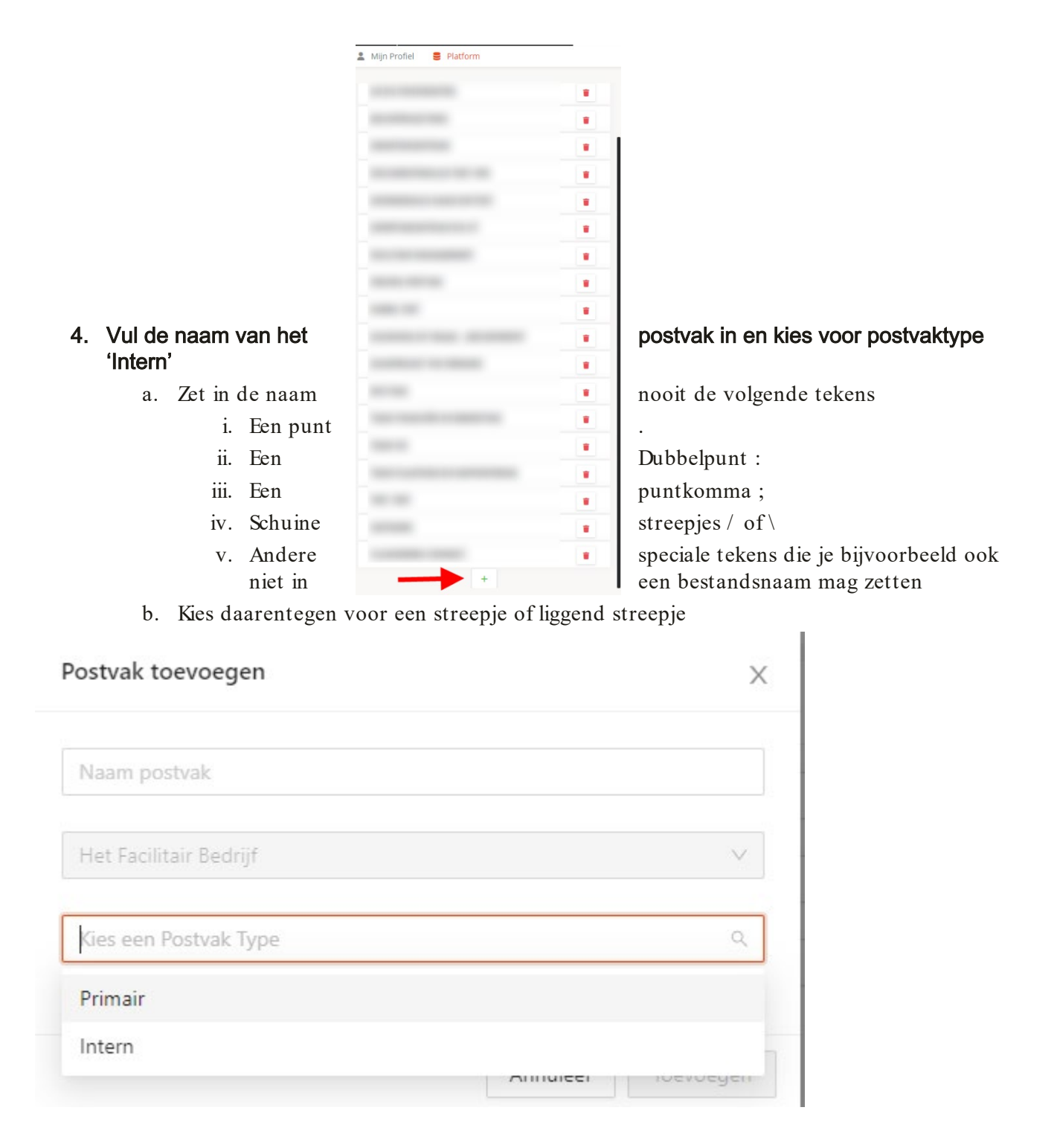

////////////////////////////////////////////////////////////////////////////////////////////////////////////////////////////////////////////////////////////////

### <span id="page-4-0"></span>3 INACTIEF ZETTEN VAN POSTVAKKEN

Je kan een postvak inactief zetten zodat hier niet langer post naar gestuurd kan worden.

- 1. Navigeer naar Configuratie> Platform -> Postvakken
- 2. Zoek het postvak dat je wenst inactief te zetten
- 3. Vink "actief" uit en klik rechts op de 'update' knop
- 4. Het postvak staat nu op inactief
	- a. Gebruikers zien het postvak niet langeren kunnen er ook niet langer stukken naar toe sturen.
	- b. Je kan het postvak onderaan zetten door bijvoorbeel aan het begin van de naam "ZZZ\_Inactief\_" toe te voegen.

### <span id="page-4-1"></span>4 VERWIJDEREN VAN POSTVAKNE

Als admin kan je postvakken verwijderen zo lang deze geen berichten bevatten en er geen gebruikers aan gekoppeld zijn

- 1. Navigeer naar Configuratie > platform -> postvakken
- 2. Selecteer het postvak dat je wil verwijderen
	- a. Enkel postvakken die je kan verwijdeen zullen een vuilbaksymbool naast hun naam hebben
- 3. Klik op het vuilnisbak-icoon om het postvak te verwijderen

### <span id="page-4-2"></span>5 VERDELEN VAN BERICHTEN VIA ROURROBIN LOGICA

Round Robin distributie staat toe om berichten evenredig te verdelen over verschillende postvakken vanuit een centraal postvak.

#### 1. Navigeer naar Configuratie > platform - > postvakken

a. Als je vanuit de verdeelbak de verdeling wil doen kies je voor 'Entiteiten' in plaats van 'Postvakken'

////////////////////////////////////////////////////////////////////////////////////////////////////////////////////////////////////////////////////////////////

- 2. Selecteer het postvak van waaruit de verdeling moet gebeuren
- 3. Selecteer 'parameters' naast de 'Distributie via roundobin'
- 4. Selecteer de postvakken naar waar er verdeeld moet worden en sla op
- 5. Zet de workflow op 'actief' door op de knop te klikken

### <span id="page-5-0"></span>6 CONNECTIES MET SHAREPOINT

### <span id="page-5-1"></span>6.1 HETVERANDEREN VAN DE SHAREPOINT AFLEXERIBINNEN EENZELFDE SHAREPOINT SITE

Wanneer de berichten op SharePoinin een andere bibliotheek moeten worden afgeleverd volg dan het onderstaande stappenplan. Voor het veranderen van de SharePoint Site het leggen van een nieuwe connectie neem contact op met het DigiPostTeam via een melding in Facilipunt.

#### 1. Ga naar het digipost platform

- a. Surf naar digipost.vlaanderen.be
- b. Log in (GID klanten worden automatisch ingelogd)
- 2. Navigeer naar Configuratie > Platform -> Postvakken
	- a. Klik op het juiste postvak
- 3. Zet "uploaden naar SharePoint" uiten klik op "Parameters"

////////////////////////////////////////////////////////////////////////////////////////////////////////////////////////////////////////////////////////////////

**C** ALGEMEEN

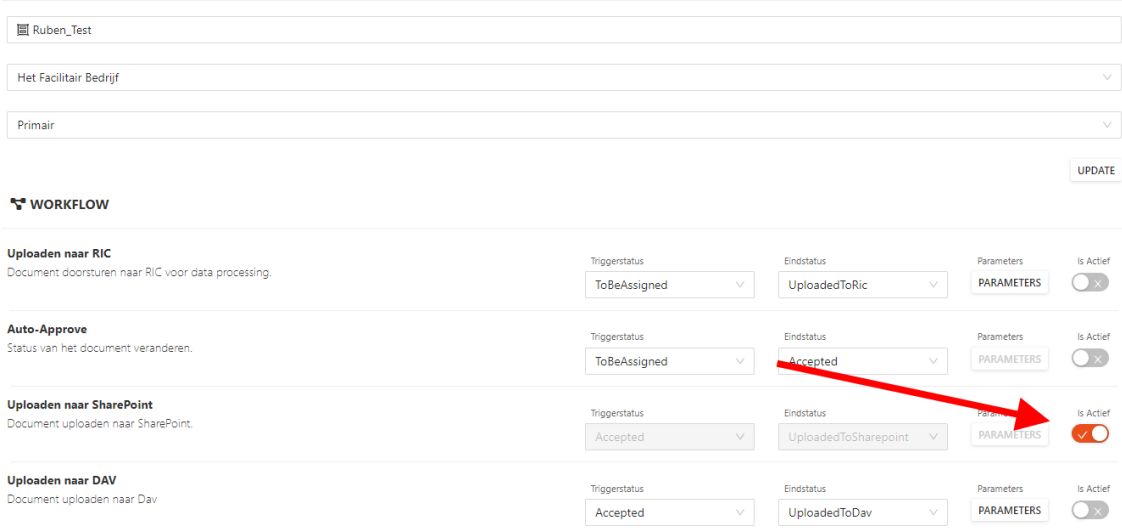

- 4. Kies de gewente bibliotheek uit de lijst
- 5. Klik op opslaan
- 6. Zet uploaden naar SharePoint terug aan

Wens je dat de berichten automatisch naar SharePoint gaan? Zet "Auto-Approve" ook op actief.

### <span id="page-6-0"></span>6.2 HET VERANDEREN VAN DE SHAREPOINT AFLEVERLOCTIE NAAR I ANDER SHARE POINT CONNECTIE

Neem hiervoor contact op met het DigiPostTeamen volg het onderstaande stappenplan

- Geef toegang aarhet service accoun[t: hfb.routty@service.vlaanderen.b](mailto:hfb.routty@service.vlaanderen.be)e
- Stel je SharePoint in aan de hand van het stappenplan on aflevermethodes DigiPost [Vlaanderen.be](https://www.vlaanderen.be/informatiemanagement/informatie-digitaliseren/digitalisering-inkomende-post/aflevermethodes-digipost)
- Maak een melding in Facilipunt met de vraag om de sharepointconnectie te leggenin de digipostsoftware en geef de volgende info mee
	- o Link naar de SharePoint site
	- o Welke postvakken met welke bibliotheek gekoppeld mogen worden.

////////////////////////////////////////////////////////////////////////////////////////////////////////////////////////////////////////////////////////////////

### <span id="page-7-0"></span>7 CONNECTIE MET EEN EMAILADRES

Het DigiPost-platform laat toe om poststukken door te laten stromen naar een emailadres. Elk poststuk zal via een aparte mail afgeleverd worden in de bijlagen.

- 1 Navigeer naar Configuratie> Platform -> Postvakken
- a Of voor de verdeelbak "entiteit"
- 2 Klik op het postvak dat je wilt koppelen
- 3 Klik op 'parameters' naastUpload via Emailforwarder'
	- a Kies 'Routty DigiPost Mail
	- b Vul het gewenste emailadres in
	- c Druk op 'opslaan"
- 4 Zet de knop 'is actief' op actief

### <span id="page-7-1"></span>8 TOEKENNEN ROLLEN EN RECHTEN

De digipostsoftware is gekoppeld met gebruikersbeheer.

Het toekennen van rollen en rechten gebeurt in gebruikersbeheer, meer info viaeze link.

### <span id="page-7-2"></span>8.1 EEN PERSOON TOEGANG GEVEN TOT EEN POSTVAK

Dit kan enkel in gebruikersbeheer. Geef aan je lokale beheerder door wie toegang moet hebben tot een specifiek postvak.

De lokale beheerder zoekt de persoon op in gebruikersbeheer.

- Hij/zij selecteert het gebruikersrecht "digipost"
- Hij/zij laat de rol van deze persoon ongewijzigd.
- Hij/zij sleept het desbetreffende postvak naar het rechtervak.

### <span id="page-7-3"></span>8.2 EEN PERSOON TOEGANG GEVEN TOLT DE LBAK

Dit kan enkel in gebruikersbeheer. Geef aan je lokale beheerder door wie toegang moet hebben tot de verdeelbak

De lokale beheerder zoekt de persoon op in gebruikersbeheer.

- Hij/zij selecteert het gebruikersrecht "digipost"
- Hij/zij wijzigt de rol van deze persoon naar "verdeler"

////////////////////////////////////////////////////////////////////////////////////////////////////////////////////////////////////////////////////////////////

### <span id="page-8-0"></span>8.3 EEN PERSOON VERWIJDEREN UIT EEN POSTVAK

Dit kan enkel in gebruikersbeheer. Geef aan je lokale beheerder dowie geen toegang meer mag hebben tot een specifiek postvak

De lokale beheerder zoekt de persoon op in gebruikebeheer.

- Hij/zij selecteert het gebruikersrecht "digipost"
- Hij/zij laat de rol van deze persoon ongewijzigd.
- Hij/zij sleept het desbetreffende postvak terug naar het linkervak.

### <span id="page-8-1"></span>8.4 NAKIJKEN WIE GEKOPPELD IS AAN EEN POSTVAK

Je kan wel in de digipostsoftware nakijken wie gekoppeld is aan elk postvak.

#### 1. Ga naar het digipostplatform

- a. Surf naar digipost.vlaanderen.be
- b. Log in (GID-klanten worden automatisch ingelogd)

#### 2. Navigeer naar Configuratie > Platform -> Postvakken

- 3. Klik op een postvaken klik nadien op gebruikers
- 4. Je ziet de gekoppelde medewerkers staan bij "current users"

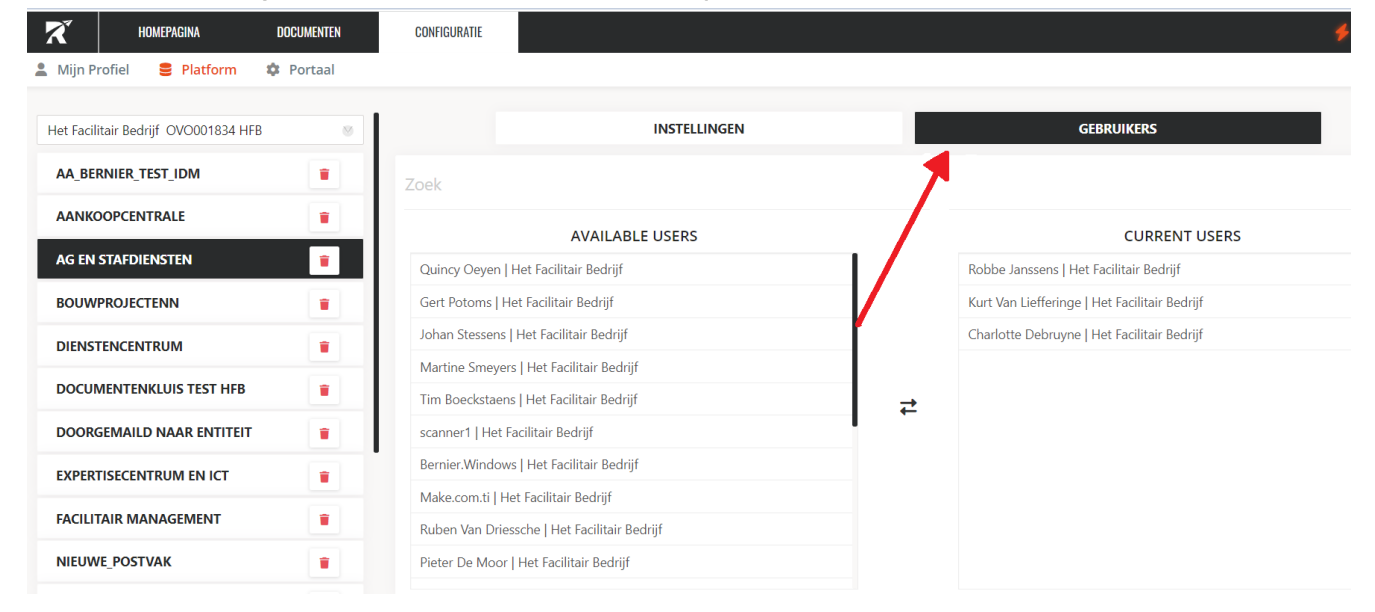

#### Let op! Je kan hier geen gebruikers koppelen, alle wijzigingen moeten via gebruikersbeheer gebeuren.

### <span id="page-9-0"></span>9 OPVOLGEN EN BEHEREN VAN DE POST

### <span id="page-9-1"></span>9.1 VERKEERD TOEGEWEZEN POSUGHALEN

Is er post verkeerd toegewezen, dan is dat geen probleem. Gebruikers kunnen immers verkeerd toegewezen post terug naar de verdeelbak sturen als ze niet zeker zijn voor wie het is. Weten ze wel voor wie de post is, dan kunnen ze het poststuk zelftoewijzen aan het juiste postvak of de juiste entiteit middels de "doorsturen" knop.

Is er nood om het poststuk snel juist toe wijzen of uit de verkeerde postbus te halen? Dan kan je dit als admin zelf doen.

- 1. Ga naar het digipostplatform
	- a. Surf naar digipostvlaanderen.be
	- b. Log in (GIB klanten worden automatisch ingelogd)
- 2. Navigeer naar Documenten -> Inbox of Aanvaard (afhankelijk of het poststuk al dan niet al aanvaard is)
- 3. Filter in de lijst met poststukken op postvak door op het trechtertje te klikken en selecteer het postvak

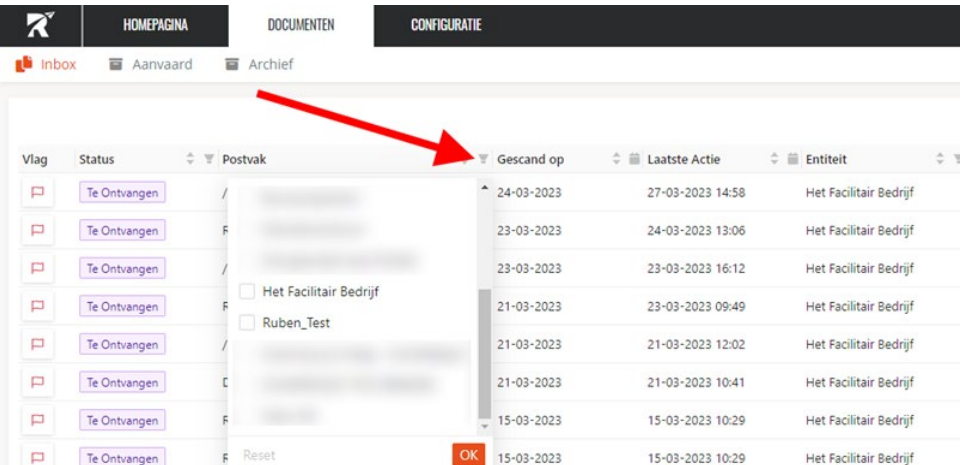

- 4. Zoek naar het verkeerd toegewezen poststuk in de lijst aan de and van de filters
- 5. Open het poststuk en klik op "doorsturen" en stuur het door naar het juiste postvak en/of persoon

////////////////////////////////////////////////////////////////////////////////////////////////////////////////////////////////////////////////////////////////

a. Als het poststuk al aanvaard is dan zal je eerst op "ongedaan maken" moeten klikken en het bericht vinden in de inbox van het postvak.

### <span id="page-10-0"></span>9.2 OPVOLGEN OF ER POST AL LANG IN DE INBOX STAAT

#### 1) Ga naar het digipostplatform

- c. Surf naar digipost.vlaanderen.be
- d. Log in (GID-klanten worden automatisch ingelogd)
- 2) Navigeer naar de inbox
- 3) Zet al je filters uit door op het trechtertje met een kruisje eronder te drukken

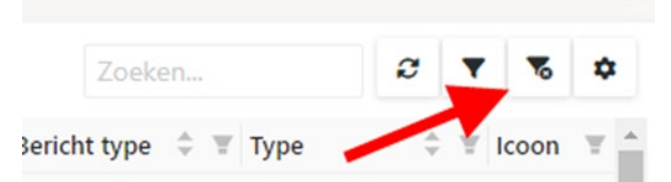

- 4) Sorteer op "laatste actie" tot de oudste berichten eerst staan
	- a) Zie je de kolom "laatste actie niet?" voeg hem toe door op het tandwiel e klikken naast de trechter uit stap 2

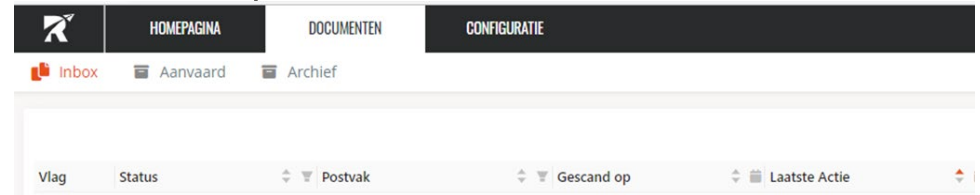

5) Bekijk welke berichten al meer dan 7 dagen niet aanvaardijn en neem contact op met de verantwoordelijken van de mailbox.

////////////////////////////////////////////////////////////////////////////////////////////////////////////////////////////////////////////////////////////////

### <span id="page-11-0"></span>10BEWAARTERMIJNEN INSTELLEN VOOR DOCUMENTENKLUIS

Als je entiteit nog geen koppeling met documentenkluis heeft, neem dan eerst contact op met het DigiPostteam via een melding in Facilipunt om de connectie tussen de software en Documentenkluis te leggen.

### <span id="page-11-1"></span>10.1 BEWAARTERMIJN INSTELLEN OP VERDEELBAK

#### 5. Ga naar het digipostplatform

- a. Surf naar digipost.vlaanderen.be
- b. Log in (GID klanten worden automatisch ingelogd)
- 6. Navigeer naar Configuratie -> Platform -> Entiteiten
- 7. Selecteer "parameters" naast "uploaden naar DAV" onder "workflow"
	- a. Kan je 'parameters' niet openen? Zet dan even de schuifknop naast "Is Actief" uit. **WORKFLOW**

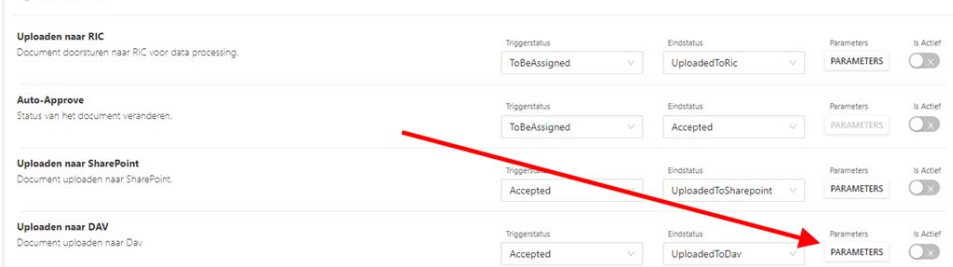

#### 8. Selecteer de uiste connectie uit de keuzelijst

- a. Kies altijd voor de connectie "afkorting" Documentenkluis.
- b. Kies niet voor de connectie Custom\_DAV

////////////////////////////////////////////////////////////////////////////////////////////////////////////////////////////////////////////////////////////////

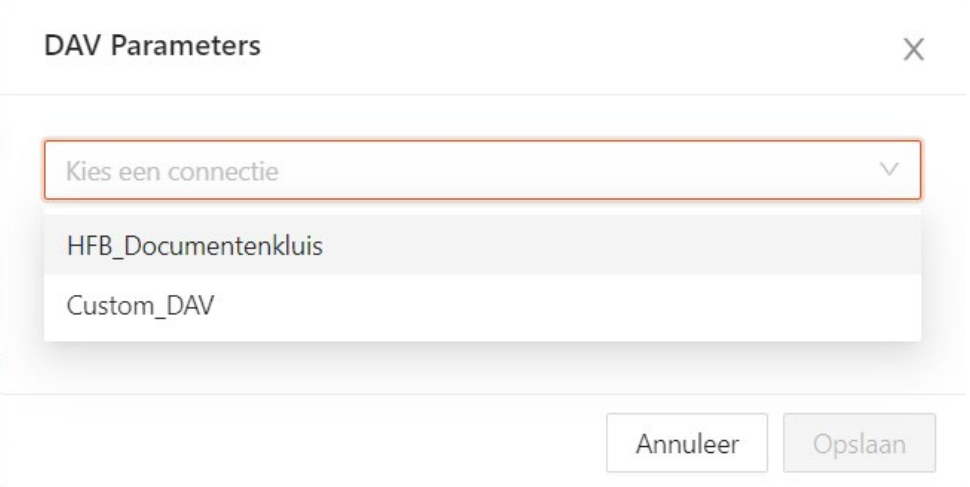

9. Selecteer degewenste bewaartermijn voor de verdeelbak uit de keuzelijst

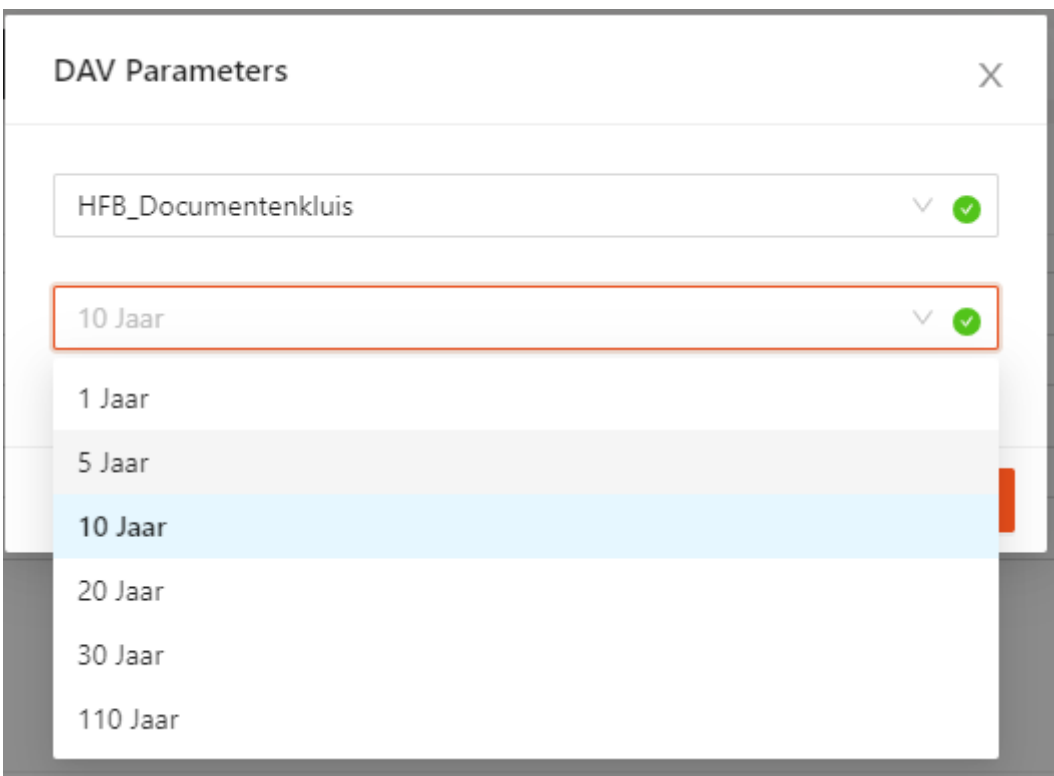

#### 10. Zet de knop "is actief" terug aan

a. Als de knop oranje is zoals op de printscreen hieronder, dan staat de functie aan

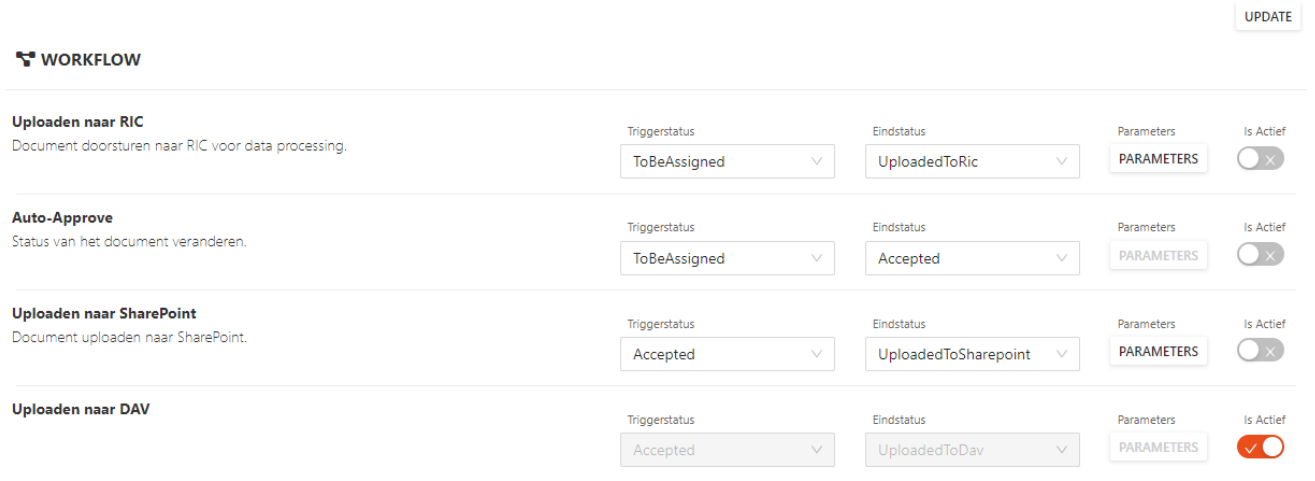

### <span id="page-13-0"></span>10.2 BEWAARTERMIJN INSTELLEN OP POSTVAK

#### 1. Ga naar het digipost platform

- a. Surf naar digipost.vlaanderen.be
- b. Log in (GID-klanten worden automatisch ingelogd)

#### 2. Navigeer naar Configuratie -> Platform -> Postvakken

a. Klik op een postvak waarvan je de bewaartermijn wil aanpassen

#### 3. Selecteer "parameters" naast "uploaden naar DAV" onder "workflow"

a. Kan je 'parameters' niet openen? Zet dan even de schuifknop naast "Is Actief" uit.

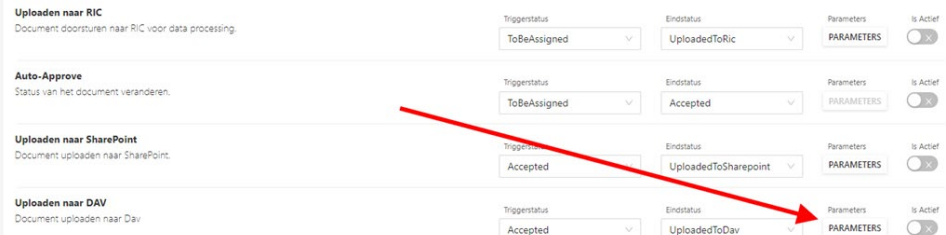

#### 4. Maakt je entiteit gebruik van een SharePoinintegratie voor het postvak?

a. Dan moet je nog de 'triggerstatus' wijzigen van 'Accepted' naar 'UploadedtoSharePoint'. Hiervoor klik je op de dropdown en selecteer je de juiste trigger.

#### 5. Selecteer de uiste connectie uit de keuzelijst

- a. Kies altijd voor de connectie "afkorting" Documentenkluis.
- b. Kies niet voor de connectie Custom\_DAV

////////////////////////////////////////////////////////////////////////////////////////////////////////////////////////////////////////////////////////////////

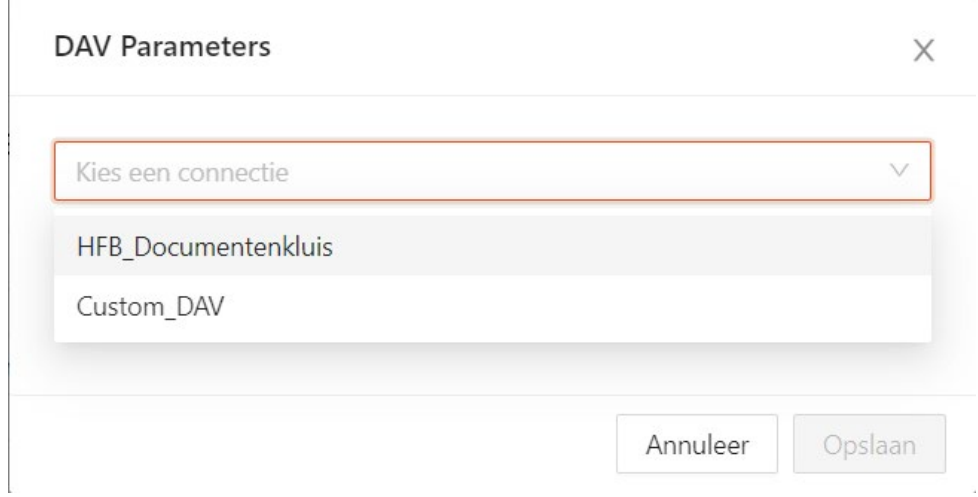

6. Selecteer de gewenste bewaartermijn uit de keuzelijst

 $\mathbf{r}$ 

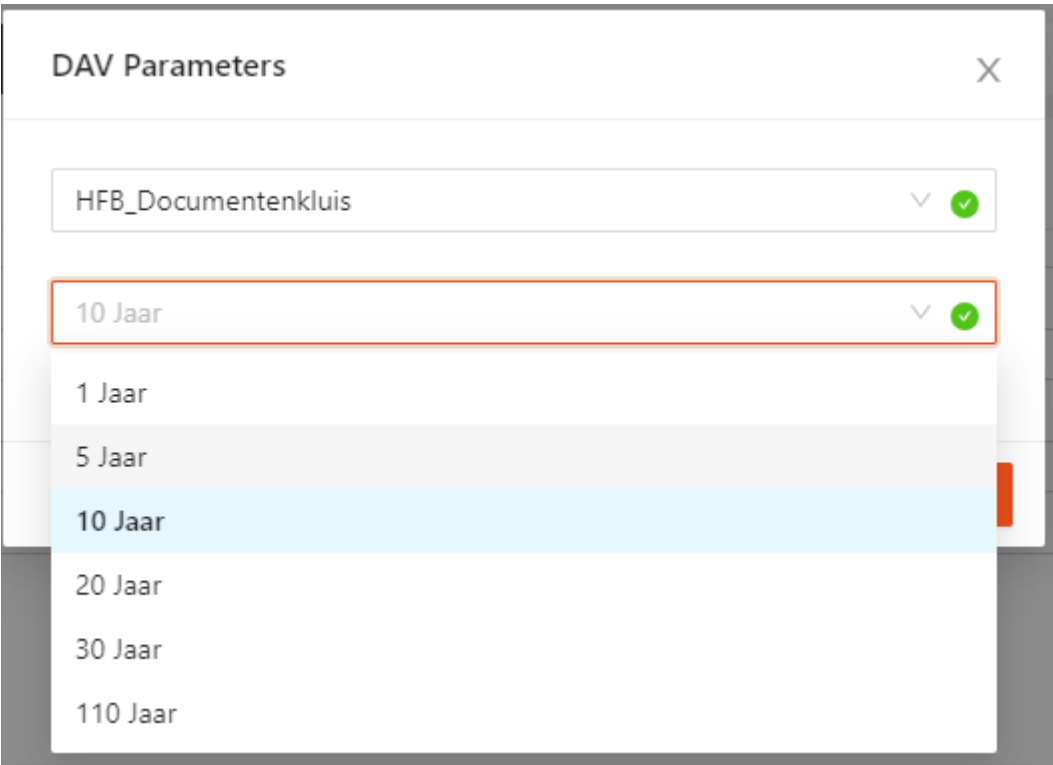

#### 7. Zet de knop "is actief" terug aan

a. Als de knop oranje is zoals op de printscreen hieronder, dan staat de functie aan

#### **WORKFLOW**

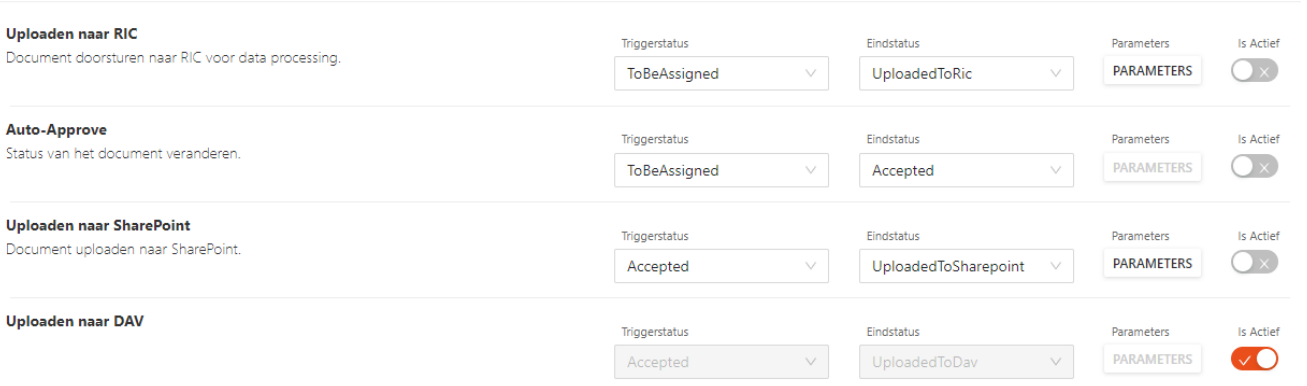

 $\ensuremath{\mathnormal{/\!/}}$ 

UPDATE